# HIKVISION

**How to use ONVIF Test Tool**

**Version: 2.0**

**Date: 2020-03-10**

# **IPv6 Environment Setup**

Note:

This part is mainly for passing the test of IPv6 function, and the environment is just our suggestion, you can surely refer to the ONVIF DEVICE TEST TOOL INSTALLATION GUIDE which you can get when you download the tool.

You may need to download clients as below to finish this part:

- VMware;
- m0n0wall;
- 1. Download VMware Workstation from official website and install it on your PC, here we take VMware-workstation-full-7.1.3-324285 as example

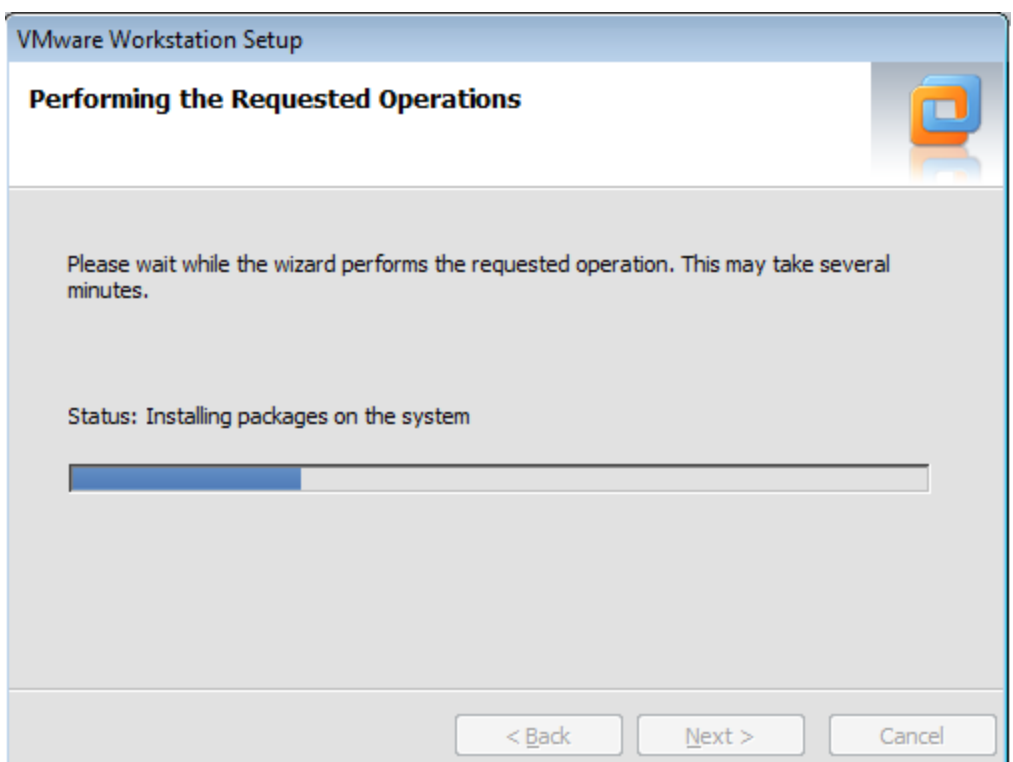

- 2. Download m0n0wall and install it, here we use generic-pc-1.32-vm.zip
- 3. Open m0n0wall.vmx with WMware program and click power on

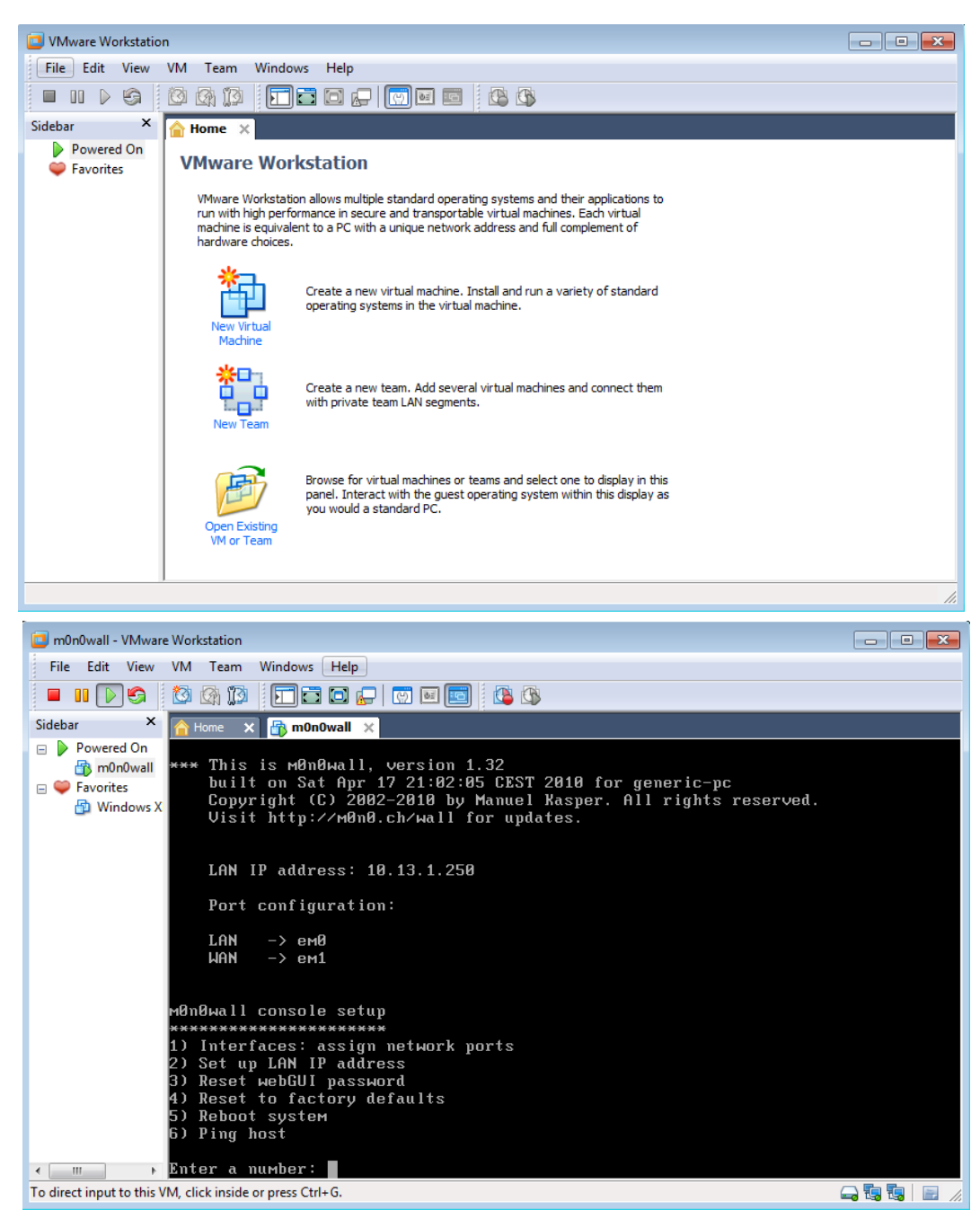

4. For the first time setup, follow the instruction appeared to set an IP address for the m0n0wall, Enter **2** for IP address setting.

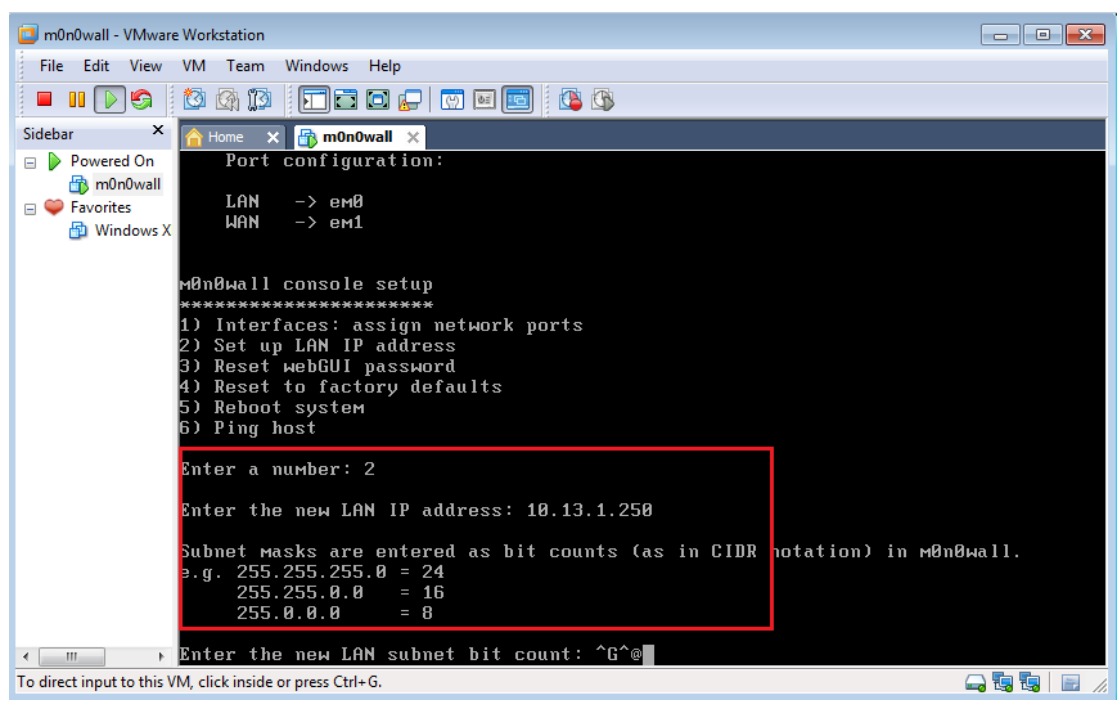

### 5. Enter **24** to set the DHCP IP segment

### 6. Press **Enter** to finish the setup

![](_page_3_Picture_3.jpeg)

- 7. Open the IE browser on the host computer and input IP address of m0n0wall
- 8. Login with default account: admin/mono
- 9. Go to System > Advanced and check the checkbox of Enable IPv6 support and Save

![](_page_4_Picture_30.jpeg)

10. Go to Interfaces>LAN and set the LAN IPv6, Check IPv6 Router Advertisements and Save

![](_page_4_Picture_31.jpeg)

Note:

The IPv6 address is not specific, the number behind "/" means during the whole test,

this certain bit of the address is fixed, in the example on the snapshot, the number is 64 mean the former 64 bit is fixed and it is always be 200:1:2:3, and you can set the number as you wish

The test device, main host, and m0n0wall need to in the same LAN.

# **ONVIF Test Tool Setup**

Note: Or you can refer to the ONVIF TEST TOOL Installation Guide

## **Tool Configuration**

1. Download the ONVIF Test Tool from the ONVIF website and install the client, here we take V13 06 as an example, and run the client after installation.

![](_page_5_Picture_6.jpeg)

- 2. Go to Discovery and choose the corresponding NIC
- 3. Click Discover Device to show the online device, and then click Probe, Check in turn, you will see the basic information of the device in the scopes window.

![](_page_6_Picture_38.jpeg)

Note: if you failed to get the information after click check button, check if the device support ONVIF protocol first.

4. Go to Management interface and set the parameter below, and password cannot include the username, for example, username is admin, password cannot be 123admin or admin123 and so on.

![](_page_6_Picture_39.jpeg)

5. Go to Management> Miscellaneous> Event and Click Get

![](_page_7_Picture_31.jpeg)

6. Select the first and second event topic, we suggest to select **tns1:VideoSource/MotionAlarm** for both of them, otherwise, if the device does not support the event type you selected, you will fail the test.

![](_page_7_Picture_32.jpeg)

7. Go to Conformance Test and click Start Conformance Test

![](_page_8_Picture_33.jpeg)

8. Go to Diagnostics page to check the test result. Green means pass, red is failed. And you can use the control bar on the upper side to control the process.

![](_page_8_Picture_34.jpeg)

9. If all passed, go to conformance Test and enter the test information correspondingly and generate Doc, Test Report and Feature list.

![](_page_9_Picture_20.jpeg)

# **Device Configuration**

1. All the steam video type need to be set to Video&Audio

![](_page_9_Picture_21.jpeg)

![](_page_10_Picture_37.jpeg)

2. Need to record about 1 min video by SD card or NAS for record function test, and also you need to disable the record schedule when it is done in case the test process will be disrupted by the w/r of video.

![](_page_10_Picture_38.jpeg)

3. Enable ONVIF and add admin user

![](_page_11_Picture_61.jpeg)

Note:

When run the ONVIF tool on certain PC system, the Tool may failed to enable the TLS1.2 function, you can go to Configuration> Network > Advanced settings to disable the HTTPs on the device or add TLS1.2 to your PC's registry list.

![](_page_11_Picture_62.jpeg)

### Note:

Close the firewall during the whole the test

![](_page_11_Picture_6.jpeg)